#### UPPER HUTT CITY FOOTBALL WINTER 2019 REGISTRATIONS

# HOW TO REGISTER FOR RETURNING PLAYERS

### FIRST: login to MyCOMET using the supplied login

1. Find your login and password supplied in an email sent from NZ Football or MyCOMET last year.

Or go to <a href="https://mycomet-oceania.analyticom.de/en\_NZ/login">https://mycomet-oceania.analyticom.de/en\_NZ/login</a>

Check your spam folders as many have already been found in here. If you don't have one email tim@upperhuttcityfootball.org.nz

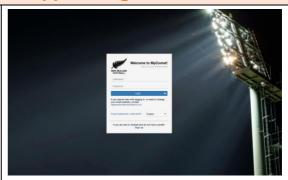

**2.** Login using your supplied login and password.

Forgotten it?
Try the "Forgot Password" option and enter the email you registered with last year – and they'll email you to reset your password.

OR

As the login screen suggests If you require help with logging in, or need to change your email address, contact registrations @nzfootball.co.nz

# **NEXT: Change your password**

**3.** Clicking on "settings" in the left hand menu.

Under "security" heading you can enter your old and new passwords. Click "Change password" to confirm.

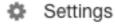

## THEN: check and update your details

**4.** Click on the "personal info" link on the left hand menu.

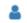

Personal info

5. Click "Edit"

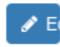

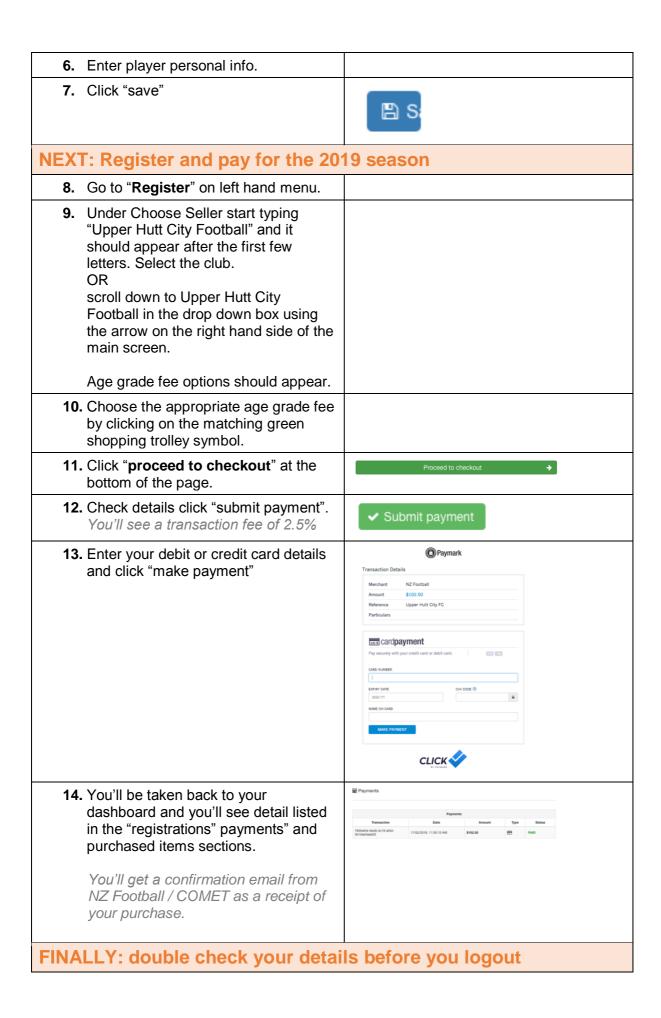

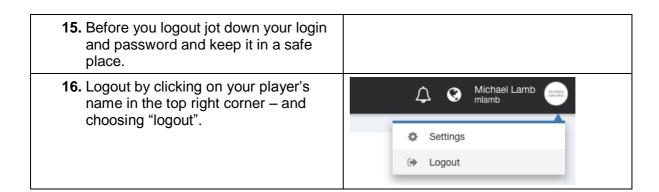